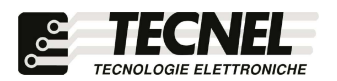

TECNEL Tecnologie Elettroniche Srl Tel . 0445 576643 www.tecnel.net

## RELE' Passo Passo WiFi 2Ch x 5A coso=1 230Vac con comando mediante Interruttori, tramite APP WiFi e comandi vocali compatibili con

Google Assistant® e Amazon Alexa®

# cod. TE7641WF2

Conforme alla direttiva EMC e alla direttiva BT

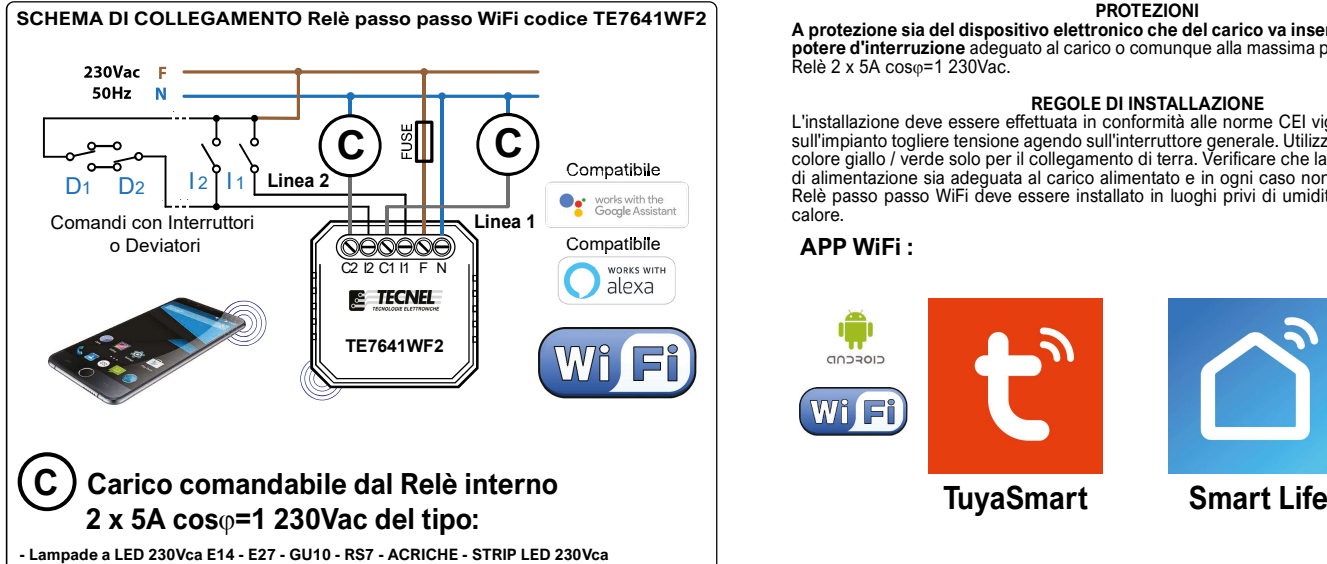

- 
- Trasformatori elettronici + LED B.T. o Alogene B.T. Trasformatori toroidali o lineari + LED B.T. o Alogene B.T.
- Alimentatori CV STRIP LED Tensione Costante
- Drivers CC LED a Corrente Costante - Lampade CFL compatte o Fluorescenti lineari
- Lampade Alogene e a Filamento

e Elettroniche Srl<br>Schio (VI) - ITALY Codice TE7641WF2 RELE' Passo passo 2 canali x 5A cosφ=1 230Vac da fondo scatola **Codice TE7641WF2 RELE' Passo passo 2 canali x 5A cos**p=**1 230Vac** da fondo scatola<br>con **comando tramite Interruttori, Deviatori o Invertitori e Smart APP WiFi per il<br>comando di qualsiasi tipo di carico anche non dimmera** Viene mantenuto l'ultimo stato di accensione o spegnimento anche in caso di mancanza<br>tensione **(Memoria di Stato)**. Il comando del Relè passo passo WiFi può avvenire anche con **Pulsanti, questa funzione di comando con pulsanti sarà programmabile nelle**<br>i**mpostazioni del dispositivo nella Smart APP Tuya** e sarà quindi necessario prima<br>abbinare il dispositivo alla rete WiFi. Per aumentare la p possibile il comando sincronizzato tramite Interruttori o via WiFi di più TE7641WF2 collegati su un carico suddiviso su più linee ma appartenenti tutti alla stessa Fase (F) e<br>Neutro (N) di alimentazione. Alimentazione 230Vca 50Hz. Grado di protezione IP20.<br>Dimensioni con supporto per fissaggio a parete o

AVVERTENZE Il Dispositivo WiFi funziona sulla rete WiFi 2,4GHz. Se si dispone di un Modem WiFi a doppia frequenza 2,4GHz e 5GHz, questo va settato unicamente a 2,4GHz.

PROTEZIONI A protezione sia del dispositivo elettronico che del carico va inserito un fusibile ad alto **potere d'interruzione** adeguato al carico o comunque alla massima potenza del contatto del<br>Relè 2 x 5A cosφ=1 230Vac.

**L'installazione deve essere effettuata in conformità alle norme CEI vigenti. Prima di operare<br>sull'impianto togliere tensione agendo sull'interruttore generale. Utilizzare conduttori isolati di<br>sull'impianto togliere tens** colore giallo / verde solo per il collegamento di terra. Verificare che la sezione dei conduttori<br>di alimentazione sia adeguata al carico alimentato e in ogni caso non inferiore a 1,5 mm². Il<br>Relè passo passo WiFi deve ess

### APP WiFi :

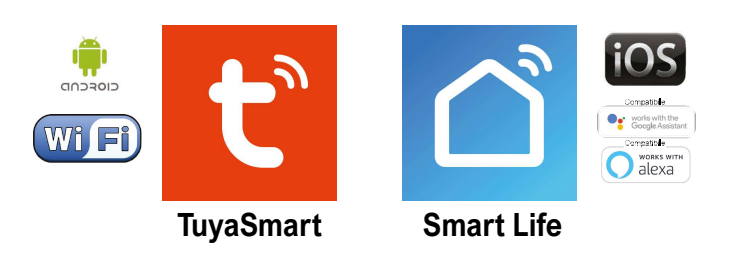

La famiglia di WiFi Dimmer LED e WiFi Relè passo passo LED o Tapparelle e Tende<br>comprende 6 dispositivi così codificati: TE7632MTWF1 Dimmer LED 1 canale -**TE7632MTWF2** Dimmer LED 2 canali - **TE7641WF1** Relè passo passo 1 canale -<br>**TE7641WF2 R**elè passo passo 2 canali - **TE7641UDWF** Relè passo passo Tende Tapparelle -<br>**TE750RGBWWN** Dimmer STRIP LED RGBWW tutti a comando con

### Configurazione iniziale

- 1) Scaricare sullo Smartphone l'APP denominata TuyaSmart oppure Smart Life
- 2) Aprire l'applicazione e registrarsi con le proprie credenziali
- 3) Premere sull'icona + (3) in alto a destra per aggiungere un Relè codice TE7641WF2
- 4) Premere Ingegnere elettrico (4a) e poi premere Commuta (Wi-Fi) (4b)
- 5) Alimentare il Relè e sentire che la cicalina inizia a suonare con intermittenza veloce. Se ciò non avviene è indispensabile intervenire sul comando manuale del Relè WiFi con almeno 5 operazioni successive diaccensione e spegnimento. A questo punto la cicalina sul Relè inizierà a suonare con intermittenza veloce 6) Inserire la password del proprio WiFi nell'apposito riquadro (6a) e premere Avanti (6b)
- 7) Sull'APP premere la scritta Lampeggiamento rapido (0,5 secondi/1 volta) (7)
- 8) Attendere l'avvenuta configurazione (8)
- 9) A configurazione avvenuta è possibile rinominare il Relè WiFi premendo sulla penna (9) posta al fianco del nome
- 10) Rinominato il Relè premere il pulsante Salvare (10a) per confermare il nome del Relè e poi premere Fine (10b) posto in basso per concludere il processo di configurazione (10c)

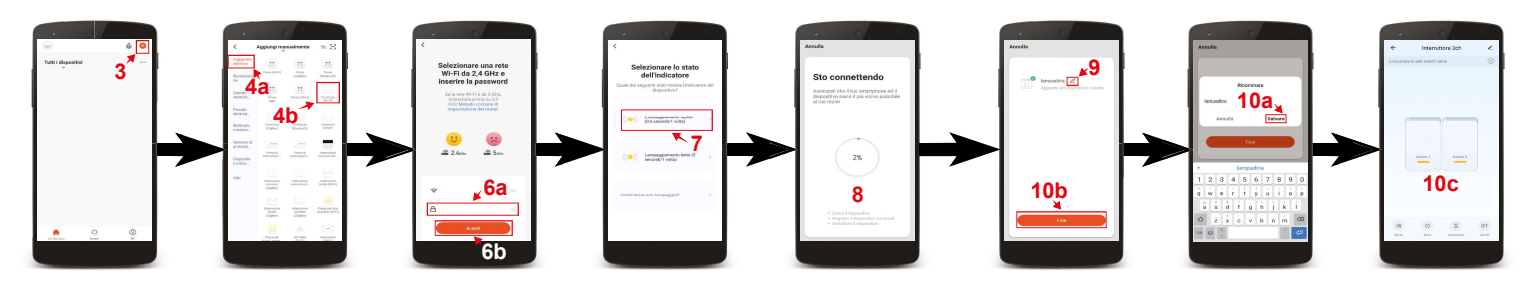

### Controllo del Relè

Premendo sull'icona in basso a sinistra denominata La mia casa (1) si accede alla schermata principale dove sono elencati tutti i dispositivi precedentemente configurati. Premendo sul nome del Relè WiFi (2) si accede alla sua schermata di controllo. Con i due tasti (3) è possibile accendere e spegnere i due canali del Relè separatamente. Con l'icona ON (4) in basso a sinistra è possibile accendere in contemporanea entrambi i canali, mentre con l'icona OFF (5) in basso a destra è possibile spegnerli in contemporanea.

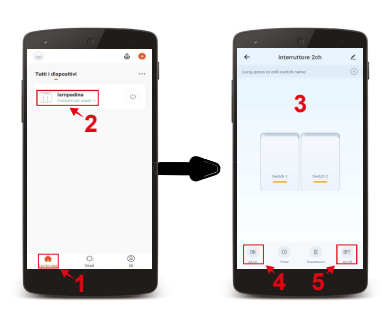

### Impostazione degli orari di accensione e spegnimento

1) Premere il pulsante in basso a sinistra denominato La mia casa (1)

- 2) Premere sul nome del Relè WiFi da configurare (2)
- 3) Premere il pulsante Timer (3a) posto in basso e scegliere il canale da comandare (3b)
- 4) Premere il pulsante Aggiungere (4)
- 5) Sulla lista a scorrimento verticale (5) posta in alto è possibile scegliere l'orario
- 6) Premendo sul pulsante Ripeti (6a) è possibile scegliere i giorni in cui deve accendere o spegnere. Per selezionare i giorni bisogna premere sul nome dei giorni scelti (6b) e così facendo comparirà una spunta (6c). Per confermare la scelta premere la freccia (6d) posta in alto a sinistra
- 7) Nella casella Osservazione (7a) è possibile dare una descrizione all'orario impostato. Una volta inserito il nome (7b) per salvarlo basta premere il tasto Salvare (7c) 8) Nella casella Notifica (8a) è possibile attivare una notifica di conferma dell'accensione o spegnimento. Per attivare o disattivare la notifica è
- sufficente premere sull'icona (8b) posta a destra della scritta Notifica 9) Nella casella Interruttore (9a) è possibile programmare se a un determinato orario il Dimmer LED deve accendere ON (9b) o spegnere OFF (9c) il carico
- collegato. Per programmare accensioni o spegnimenti si deve premere sulle scritte (9a-9b) e così facendo apparirà una spunta (9d) sulla destra della funzione selezionata. Per salvare la programmazione eseguita premere Fine (9e)
- 10) Per salvare la programmazione e tornare all schermata di controllo del Relè WiFi si preme più volte la freccia (10) posta in alto a sinistra

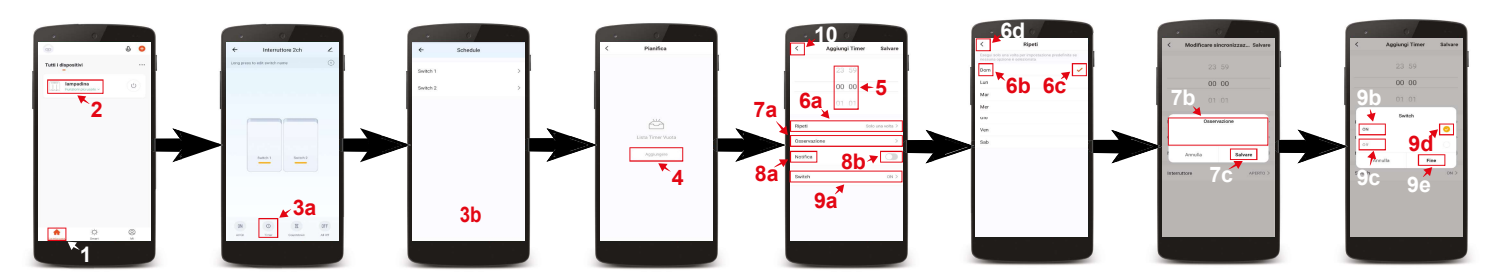

### Creazione di stanze personalizzate

- 1) Premere il pulsante in basso a sinistra denominato La mia casa (1)<br>2) Premere sull'icona con tre puntini (2a) in alto a destra e premere (1)
- Premere sull'icona con tre puntini (2a) in alto a destra e premere Gestione stanza (2b)
- 3) Premere Aggiungere stanza (3a) e poi nominare la stanza (3b)
- 4) Una volta nominata premere la scritta Salvare (4) posta in alto a destra per confermare la creazione della stanza
- 5) Successivamente premere sul nome della stanza appena creata (5) per aggiungervi i dispositivi precedentemente configurati 6) Per aggiungervi i dispositivi precedentemente configurati
- 6) Per aggiungere questi dispositivi alla stanza premere il **pulsante +** (6) posto vicino al dispositivo desiderato<br>7) Una volta aggiunti i dispositivi preferiti premere la scritta **Salvare** (7a) in alto a destra e poi pr
- Una volta aggiunti i dispositivi preferiti premere la scritta Salvare (7a) in alto a destra e poi premere la freccia (7b) posta in alto a sinistra per tornare alla schermata principale (7c)
- 8) Per richiamare le varie stanze consultare lista delle stanze (8) posta in alto. Scorrendo da destra verso sinistra e viceversa appaiono nella lista i nomi di tutte le stanze create. Digitando sul nome desiderato si richiama la stanza completa dei dispositivi precedentemente aggiunti

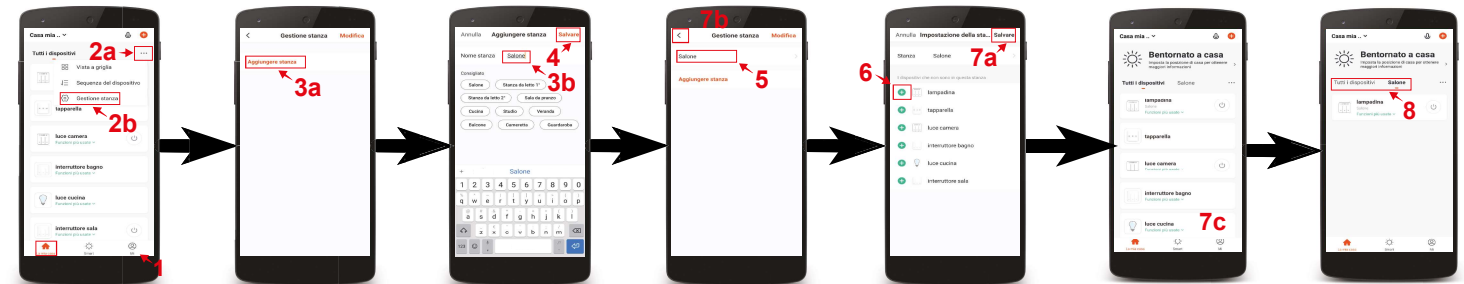

Configurazione Dimmer codice TE7641WF2 compatibile con assistente vocale Google Assistant

- 1) Installare e aprire l'APP Home di google
- 2) Premere il pulsante + (2a) posto in alto a sinistra e premere configura dispositivo (2b)
- 3) Premere Hai già configurato qualcosa? (3a) per far apparire una lista di servizi e successivamente scorreresulla lista cercando e selezionando il servizio Tuya Smart (3b)
- 4) Inserire le credenziali del proprio account dell'APP TuyaSmart (4a) e premere Link ora (4b)
- 5) Premere Autorizzare (5)
- 6) A questo punto l'Assistente Vocale è configurato e pronto a ricevere i comandi vocali di controllo del Relè passo passo WiFi (6)

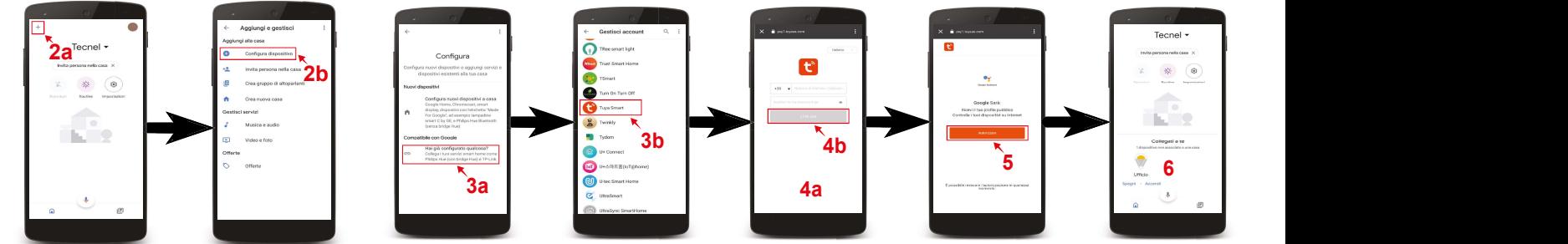

Configurazione Relè Passo-Passo codice TE7641WF1 compatibile con assistente vocale Alexa

- 1) Installare e aprire l'APP Amazon Alexa<br>2) Premere l'icona formata da tre linee (
- 2) Premere l'icona formata da tre linee (2a) posta in basso a destra e premere Skill e giochi (2b)<br>3) Premendo l'icona della lente (3a) posta in alto a destra cercare la Skill Tuva Smart (3b), selezio
- Premendo l'icona della lente (3a) posta in alto a destra cercare la Skill Tuya Smart (3b), selezionarla e premere Abilita all'uso (3c)
- 4) Se richiesto inserire le credenziali del proprio account dell'APP **Tuya Smart** e premere **Accetta e collega** (4)<br>5) Una volta confermato chiudere la finestra premendo **Chiudi** (5)
- Una volta confermato chiudere la finestra premendo Chiudi (5)
- 6) A questo punto l'Assistente Vocale è configurato e pronto a ricevere i comandi vocali di controllo del Relè passo passo WiFi

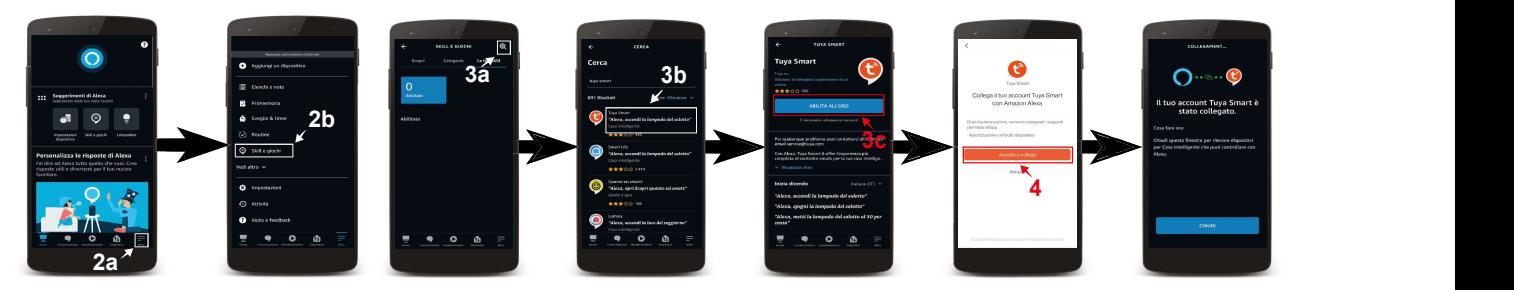

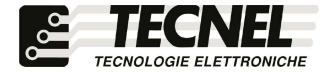